# **IQTouch**

# HC900Pro

# ——User Manual——

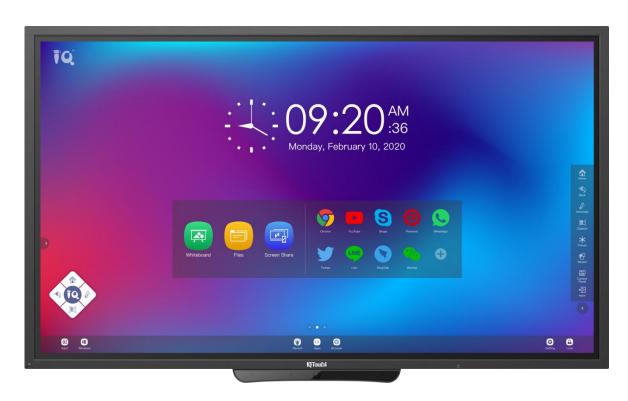

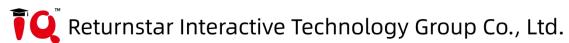

### Content

| Safety instruction                         | ⊥  |
|--------------------------------------------|----|
| 1.Product Overview                         | 5  |
| 1.1 Appearance Introduction                | 5  |
| 1.2 Front Control Panel                    | 6  |
| 1.3 Rear Port                              | 6  |
| 1.4 Remote Control                         | 9  |
| 2.Installation.                            | 11 |
| 2.1 Safety Precautions                     | 11 |
| 2.2 Installation Step                      |    |
| 2.3 Weight Loading                         | 14 |
| 2.4 OPS Installation                       | 16 |
| 3.Connecting and Setting                   | 18 |
| 3.1 External Computer and Touch Connecting | 18 |
| 3.2 AV Connecting                          | 19 |
| 3.3 Video-OUT                              | 20 |
| 3.4 RS232                                  | 20 |
| 4.Turning on/off                           | 24 |
| 4.1 Power On                               | 24 |
| 4.2 Power Off                              | 25 |
| 5.IQ OS                                    | 26 |
| 5.1 Android Home Page                      | 26 |
| 5.1.1 Status Bar                           | 27 |
| 5.1.2 Sidebar                              | 28 |
| 5.1.3 Floating Bar                         | 40 |
| 5.1.4 Bottom Bar                           | 40 |
| 5.2 Android Settings                       | 41 |
| 5.2.1 Network                              | 42 |
| 5.2.2 Application Notification             | 44 |
| 5.2.3 Display                              | 45 |
| 5.2.4 Volume                               | 45 |
| 5.2.5 Power on/off Schedule                | 16 |
| 5.2.6 Personal Settings                    | 47 |
| 5.2.7 System Space                         | 49 |
| 5.2.8 System Settings                      | 49 |
| 5.2.9 Restore To Factory Settings          | 51 |
| 5.3 Application                            | 52 |
| 5.3.1 Whiteboard                           | 52 |
| 5.3.2 File Commander                       | 58 |
| 5.3.3 Eshare Pro                           | 61 |
| 6.Built-in PC Operation.                   | 66 |
| 7.Packing Lists                            | 67 |
| 8.Troubleshooting                          | 68 |

### **Safety Instruction**

For your safety, please read the following instruction before you use the machine. Serious injury or property damage may be caused by improper operations. Do not try to repair the machine by your own.

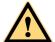

#### WARNING

# Disconnect the machine from power supply immediately if major failures occur.

Major failures include the following:

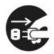

- Smoke, peculiar smell or abnormal sound is discharged from the machine.
- No image or sound is displayed, or the image error occurs.
- Where the mains plug or an appliance coupler is used as the disconnect device the disconnect device shall remain readily operable.

In the preceding scenarios, do not continue to use the machine. Disconnect power supply immediately and contact professional staff for troubleshooting.

#### Do not drop liquid, metal or anything combustible into the machine.

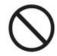

- If any liquid or metal is dropped into the machine, power off the machine and disconnect power supply, then contact professional staff for solutions.
- Pay attention to children when they are close to the machine.

#### Put the machine on a stable surface.

An unstable surface includes and does not limited to an inclined plane, a shaky stand, desk or platform, which might cause turnover and damage.

#### Do not open the cover or change the machine on your own.

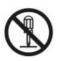

High voltage components are installed in the machine. When you open the cover, high voltage, electric shock, or other dangerous situations may occur.

If inspection, adjustment, or maintenance is required, contact the local distributor for help.

#### Use the specified power supply.

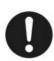

- To prevent the machine from being damaged, do not use any cables other than the one provided with the machine.
- Use a three-wire socket and ensure that it is properly grounded.
- Pull out the power plug from the socket if the machine is not used for a long period.

#### Clean the power plug regularly.

- Continued use of this machine may cause fire or electric shock if the plug is not clean for a long time.
- Pull out the power plug before cleaning it with a dried cloth

#### Do not put items on the top of the machine.

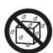

- Do not put items, such as a container for liquid (a vase, flowerpot, cosmetics, or liquid medicine) on the top of the machine.
- If any water or liquid is spilled on the machine, the machine may short circuit and cause fire or electric shock.
- Do not walk on or hang any items on the machine.

#### Do not install the machine in an improper place

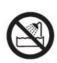

- Do not install the machine in humid places, such as the bathroom, the shower room, near windows, or outdoor environments that experience rain, snow, or other harsh weather. Avoid installation near hot spring vapor. The preceding environments may cause faults in the machine or electric shock under extreme conditions.
- Do not put an exposed fire source, such as a lit candle, on the machine.

#### Pull out the power supply during thunderstorms.

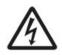

- Do not touch the machine during a lighting storm, you may experience an electric shock.
- Install or place components that supply high enough voltage to cause personal injury out of the reach of children.

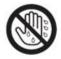

Do not touch the power cable with wet hands.

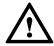

### CAUTION

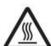

#### Do not install the machine in high temperature environments.

- Do not install the machine near a heat source, such as a radiator, a heat reservoir, a stove, or other heating machines.
- Do not expose the machine to direct sunlight, which may cause high temperatures and subsequent faults in the machine.

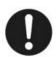

#### When transporting the machine:

- Pack the machine for transport or maintenance by using the cartons and cushioning material provided with the machine.
- Move the machine vertically during transport. The screen or other

components are easily broken if the machine is moved in an improper way.

• Before you move the machine, disconnect all external connections and separate all topple preventing machines. Move the machine carefully to prevent it from being hit or squeezed, especially the screen, which may cause injury if broken

#### Do not cover or block up any vents on the machine.

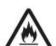

- Any overheated components may cause fire, damage the machine, and shorten the service life.
- Do not lay the machine down in a way where the venting surface will be covered.
- Do not install the machine on carpet or cloth.
- Do not use a cloth, such as table cloth, to cover the machine

#### Keep the machine away from the radio.

The machine complies with the international EMI standard to pervent radio interference. However, interference may still exists and causes noise in the radio. If noise occurs in the radio, try the following solutions.

- Adjust the direction of the radio antenna to avoid the interference from the machine.
- Keep the radio away from the machine.

#### Do not damage the power cable.

- Do not damage, change, twist, bend, or forcibly drag the power cable.
- Do not put weights (such as the machine itself) on the power cable.
- Do not forcibly drag the cable when you pull out the power plug. If the power cable is damaged, please contact the local distributor to repair or replace it.
- The power cable in the accessory box is for this machine only, do not use it on other machines.

#### Use the battery correctly.

- Galvanic corrosion, electric leakage, and even fire may be caused by improper battery usage.
- It is recommended to use the designated type of battery and install the battery by the correct electrodes (positive and negative).
- Do not install and use a new battery with a used one.
- Take out the battery if the remote control is not used for a long period.
- Do not expose the battery to overheated environments, such as sunlight or heat sources.
- Dispose of the used battery based on your local regulations.

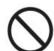

#### Additional advice:

- Use the machine in an environment with comfortable lighting. It is harmful to your eyes to watch in a too bright or too dark environment.
- Relax your eyes watching for a period of time.
- Keep sufficient distance from the machine to protect your eyes and prevent eyestrain.
- Adjust the volume to an appropriate level, especially at night.
- Use amplifier equipment as the audio input source with caution. If you must use amplifier equipment, the input power should not exceed the maximum of speaker power. Otherwise, the speaker can become overpowered and damaged.

#### special remarks:

- The machine can only achieve zero energy consumption when no external input power supply is connected. Therefore, it is recommended to shutdown state when not using to reduce energy consumption.
- On the premise of ensuring the viewing quality, energy consumption can be reduced by reducing the brightness of the display.
- This machine can be used with all kinds of built-in computers, which can be upgraded or replaced according to your needs.

# 1. Product Overview

# 1.1 Appearance Introduction

### **Front View**

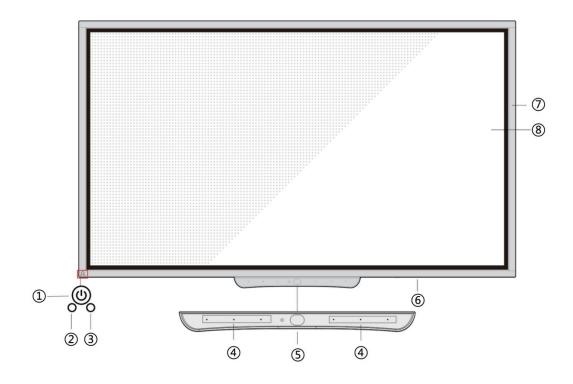

### **Rear View**

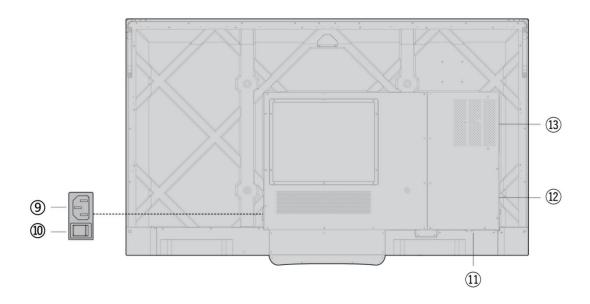

| 1 | Power Button 8   |    | Screen                       |
|---|------------------|----|------------------------------|
| 2 | Light Sensor     | 9  | Power socket                 |
| 3 | 3 IR Receiver    |    | Power switch                 |
| 4 | Microphone Array | 11 | Rear connecting port 1       |
| 5 | Built-in Camera  | 12 | Rear connecting port 2       |
| 6 | Document Camera  | 13 | Built-in computer ports(ops) |
| 7 | Touch Border     |    |                              |

### 1.2 Front Control Panel

### **Front Button**

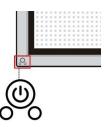

| Button | Function                                                                                                    |
|--------|----------------------------------------------------------------------------------------------------|
| ტ      | <ul> <li>on/off:</li> <li>If the power is on, press it to enter sleep mode. Press and hold for 2 seconds to shut down.</li> <li>If the power is off, press it to turn on the power.</li> </ul> |

### 1.3 Rear Port

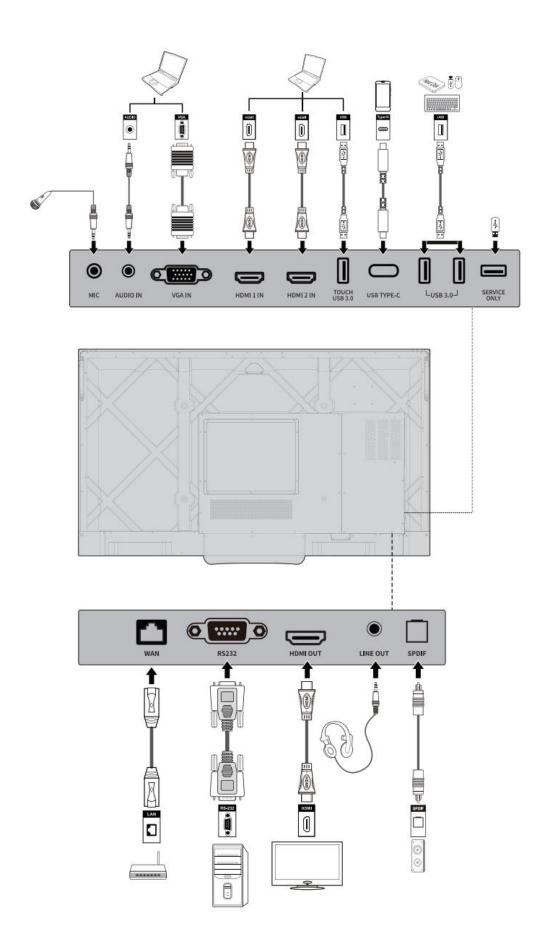

### **Rear Ports Introduction:**

| Name                 | Function                                                                                                    |  |
|----------------------|----------------------------------------------------------------------------------------------------|--|
| MIC                  | Microphone input port                                                                                                    |  |
| Audio In             | Audio input port, used in combination with "VGA IN"                                                                                                    |  |
| VGA In               | VGA signal input port. Used in combination with "Touch USB 3.0" to operate the PC in touch mode.                                                                                                    |  |
| HDMI 1 In            | HD signal input port 1. Used in combination with "Touch USB 3.0" to operate the PC in touch mode.                                                                                                    |  |
| HDMI 2 In            | HD signal input port 2. Used in combination with "Touch USB 3.0" to operate the PC in touch mode.                                                                                                    |  |
| Touch USB 3.0        | Connect to operate the PC in touch mode                                                                                                    |  |
| Туре-С               | Connect devices with Type C interface, such as OTG USB flash drive, MAC, PC, mobile phone, etc. Output 5V 3A power supply. It also supports data, audio, video and charging. The transmission rate is 5Gbps. Maximum resolution for video transmission 3840 x 2160@60Hz. |  |
| USB 3.0              | Connect the USB device. Such as mobile hard disk, U disk, USB keyboard, mouse. When the display screen is on android, the device on USB is used by android. When switching to OPS channel, the USB device is connected to OPS.                                           |  |
| Service only         | USB 2.0 Embedded for System upgrade.                                                                                                    |  |
| WAN                  | Network port, connect to RJ45 terminal.                                                                                                    |  |
| Network reset button | Press the reset button for 5 seconds with a pinhole object to reset the network settings of the machine to default.                                                                                                    |  |
| RS232                | Serial port signal input port, which allows inputting serial port settings through a specific serial port control device to control the machine.                                                                                                    |  |
| HDMI Out             | Connect to an electronic video device with HDMI In.                                                                                                    |  |
| Line Out             | Connect to audio output device such as headphone and speaker.                                                                                                    |  |
| SPDIF                | Digital audio port. Connected audio equipment with fiber optic input; Such as power amplifier, stereo, speakers.                                                                                                    |  |

### 1.4 Remote Control

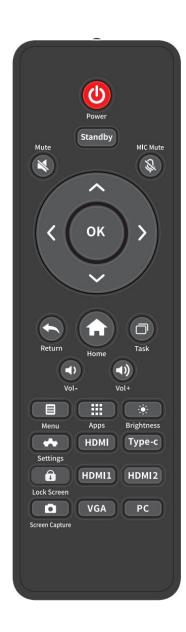

| Buttons        | Functions                                                                     |  |
|----------------|-------------------------------------------------------------------------------|--|
| Ф              | Turn on/off.                                                                  |  |
| Standby        | Enter/exit the screen off mode.                                               |  |
| ×              | Mute or unmute.                                                               |  |
| \$             | Microphone switch.                                                            |  |
| ( )            | Up/Down/Left/Right selection button.                                          |  |
| ОК             | Confirmation button.                                                          |  |
| 1              | Press once to return to the previous page;                                    |  |
|                | Press twice to exit the current program.                                      |  |
|                | Note: In the settings page, press once to exit.                               |  |
| <b>^</b>       | Return to homepage.                                                           |  |
|                | Open the task management sidebar.                                             |  |
| <b>◄</b> >     | Decrease the volume.                                                          |  |
| <b>4</b> ))    | Increase the volume.                                                          |  |
|                | Opens the bottom toolbar (no function on the homepage and the app list page). |  |
| ***            | Open the app list page.                                                       |  |
| *              | Turn the brightness bar on/off (drag the slider to adjust the brightness).    |  |
| *              | Enter the Settings page.                                                      |  |
| HDMI           | Switch to front HDMI source (Reserved).                                       |  |
| TYPE-C         | Switch to Type-C source.                                                      |  |
| â              | Lock/unlock screen touch function.                                            |  |
| HDMI1          | Switch to HDMI1 source.                                                       |  |
| HDMI2          | Switch to HDMI2 source.                                                       |  |
| Screen Capture | Enable screenshot function.                                                   |  |
| VGA            | Switch to VGA source.                                                         |  |
| PC             | Switch to the built-in computer source.                                       |  |

#### **Remote Control Area**

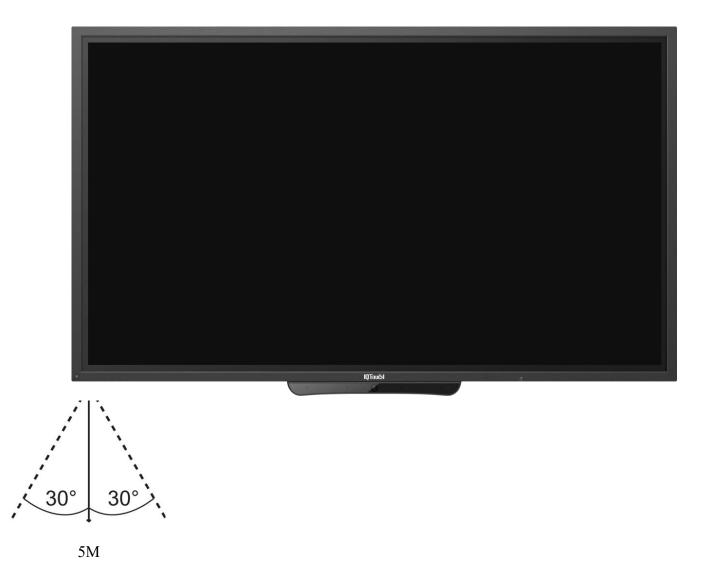

The effective receiving area is about 3 meters with 30° angle from vertical point to the left and right. And the effective receiving area is about 5 meters from the front of device. Note that the remote control signal receiver locates at the position of power indicator.

# 2.Installation

### 2.1 Safety Precautions

#### **Installation Environment**

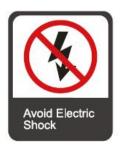

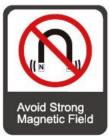

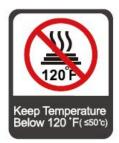

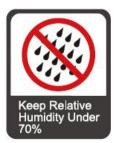

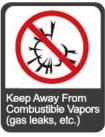

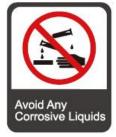

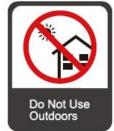

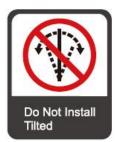

#### **Installation Direction**

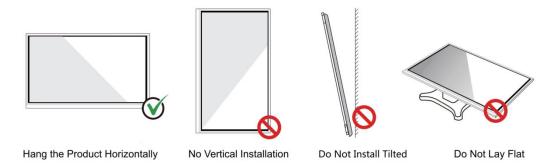

### 2.2 Installation Step

#### Step1: Punching holes in the wall

Mark 8 holes location on the wall according to wall mounting bracket A and use the drill bit drilling the 8 holes. Depth of holes not less than 90mm (Ref. Picture 1)

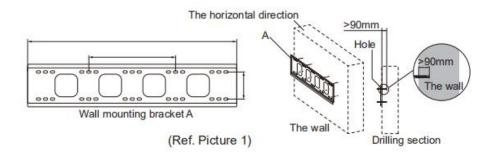

#### Step2: Expansion bolt installation

Press the expansion bolt into 8 holes. (Ref. Picture 2)

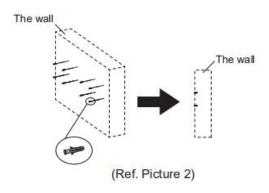

Step3:Wall mounting bracket A installation

Install the wall mounting bracket A with 8pcs screws and gaskets. Please ensure that the wall mounting bracket A is installed horizontally. (Ref. Picture3)

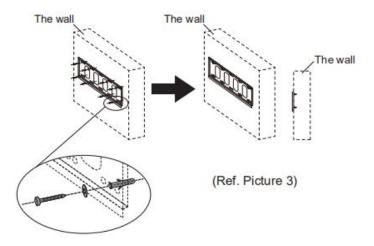

Step4: Install the left& right hang bracket B to IQTouch.

Use screws fix the hang bracket B at the back of IQTouch. Please check the direction of hang bracket B before installation. (Ref. Picture 4)

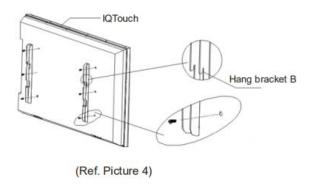

Step5: Hang IQTouch on the wall mounting bracket A

Hanging the left &right hang bracket B to the wall mounting bracket A, please ensure two hang brackets B total hang on wall mounting bracket A, then tighten the screws of hang bracket B to prevent it slide. (Ref. Picture5)

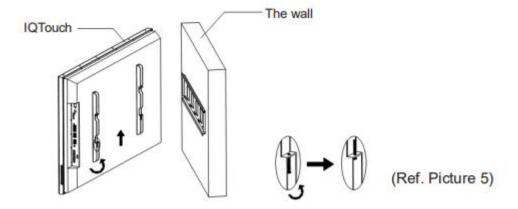

Note: The instruction just for installation diagram, it didn't appeared according to the actual size and ratio.

### 2.3 Weight Loading

Net weight of the machine (65'', 75'', 86''):  $40 \text{kg}(\pm 2 \text{kg})$ ,  $50 \text{kg}(\pm 2 \text{kg})$ ,  $61 \text{kg}(\pm 2 \text{kg})$ .

- When using a mobile stand, ensure that the weight of the machine is less than the loading capacity of the mobile stand.
- When using the wall-mount bracket, ensure that the wall can support the weight of the machine. We recommend that the wall surface be reinforced and have a loading capacity 4 times of the weight of the machine. Consult a professional installer for wall-mount installation.

#### Note:

- The company does not undertake relevant legal responsibility for any problems caused by improper operation if the third party mobile stand, or wall-mount bracket is beyond the scope of the machine.
- Do not install the machine where it might be hit by an opening or closing door.

#### **Vertical Installation**

When installing, try to keep the machine vertical. The vertical tilt range allowed for wall-mount installation is  $\pm 3$  degrees. An excessive tilt angle may cause the screen glass to fall off or the machine to collapse.

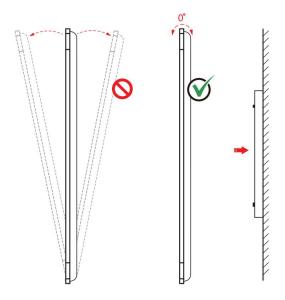

#### Note:

- In case of broken glass, all personnel must stand 3 meters away from the machine to ensure safety.
- Do not install or disassemble the machine if the glass is broken.
- For any problem, please contact our support desk. Our company is not responsible for any damage or losses incurred by users if the users fails to follow the instructions.

#### 2.4 OPS Installation

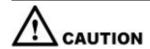

The built-in computer does not support hot plugging. Therefore, you must insert or remove the built-in computer when the display is powered off. Otherwise, the display or built-in computer may be damaged.

Perform the following steps to install the built-in computer:

#### Step1

Unscrew the screws by hand to remove OPS shielding cover.

Note: This step is optional and applies to models with shielding cover.

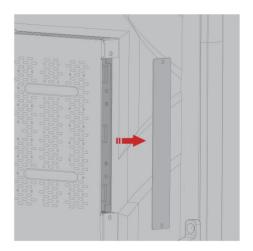

### Step2

Push OPS into the port at the rear of the machine from right to left.

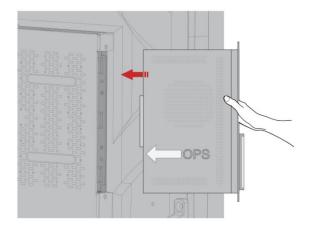

Step3
Secure OPS to the machine by using the screws.

Note: If the screen fuzzes, flashes or no signal is received from OPS channel after turning on the power, it means that OPS has not been properly installed. Please check it and re-install.

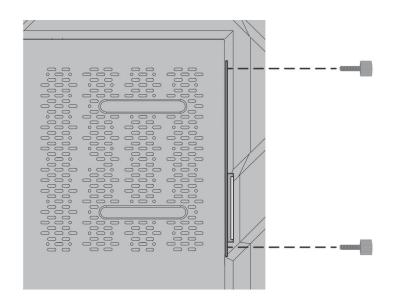

# 3. Connecting and Setting

For safety, please do not connect any power supply before the external devices setup.

#### 3.1 External Computer and Touch Connecting

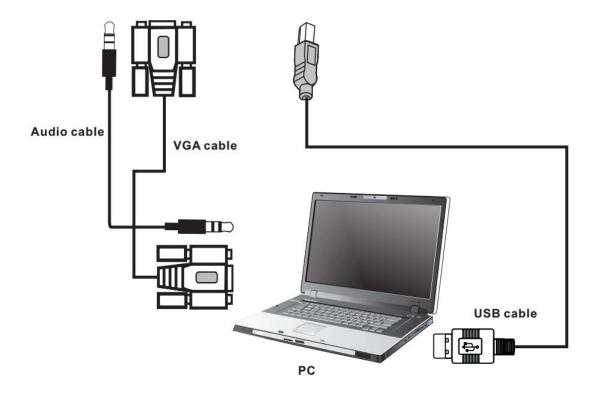

- 1) Connect a VGA cable (15 pin) between the VGA and external PC. Connect an earphone cable between the PC and audio at the same time.
- 2) Connect a USB cable between the external PC and USB terminal.
- 3) Plug the POWER cord and switch it on from the rear panel.
- 4) Start up the external computer.
- 5) Press  $^{\circ}$  to turn on the panel.
- 6) Select Signal source to VGA source according to the one you connected.

Note: The panel can connect with the external PC via HDMI.

### 3.2 AV Connecting

#### • AV IN

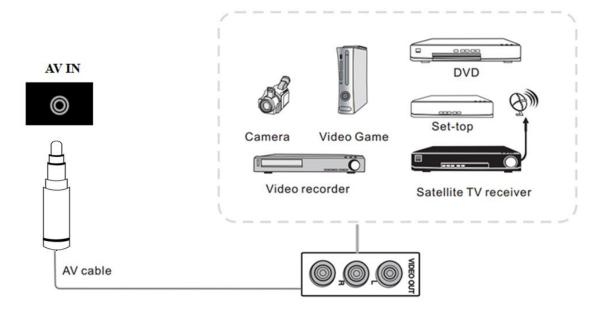

- 1) Connect an AV cable with the device with AV-OUT (Yellow is Video, Red is Audio-R, White is Audio-L).
- 2) Plug the POWER cord and switch it on from the rear panel.
- 3) Press <sup>o</sup> to turn on the panel.
- 4) Select Signal source to AV IN source.

#### YPbPr

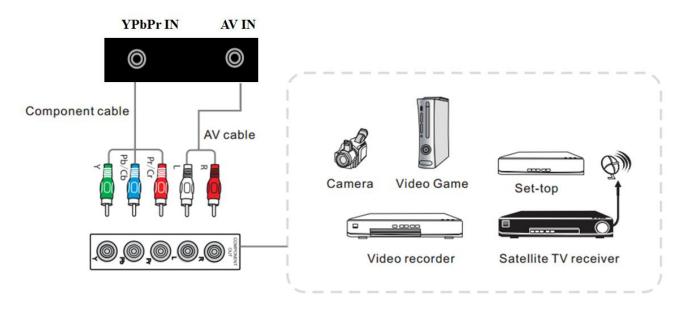

- 1) Connect a YPbPr cable with the device with YPbPr.
- 2) Plug the POWER cord and switch it on from the rear panel.
- 3) Press b to turn on the panel.
- 4) Select Signal source to YPbPr source.

#### • Front HDMI/ HDMI 1/ HDMI 2

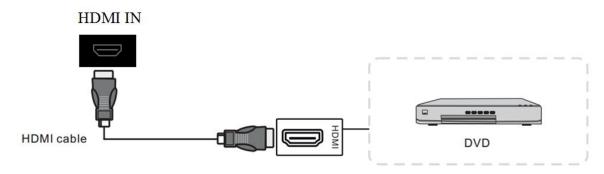

- 1) Connect a HDMI cable with the device with HDMI.
- 2) Plug the POWER cord and switch it on from the rear panel.
- 3) Press to turn on the panel.
- 4) Select Signal source to HDMI source according to the one you connected.

#### 3.3 Video-OUT

#### • HDMI-out

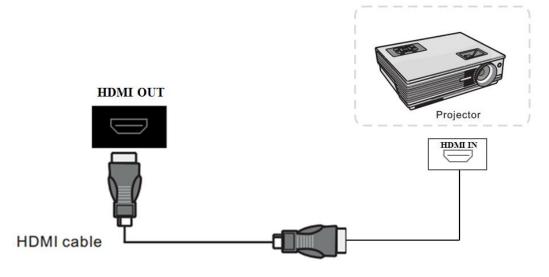

- 1) Connect a HDMI cable with the device with HDMI.
- 2) Plug the POWER cord and switch it on from the rear panel.
- 3) Press to turn on the panel.

### 3.4 RS232

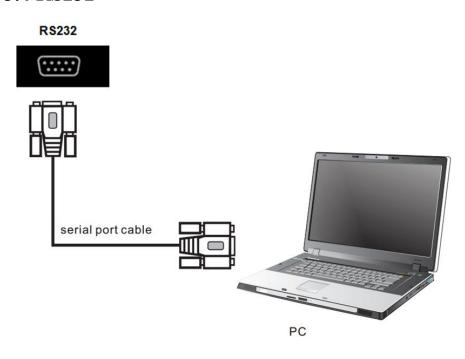

- 1) Connect a serial port cable with the device.
- 2) Plug the POWER cord and switch it on from the rear panel.
- 3) After connecting the central control system and unit, you can use some of the function such as power on/off or adjust the volume etc.

#### RS232 code list

| RS232 (                           | Code for Android Firmware                                                                                                    |
|-----------------------------------|----------------------------------------------------------------------------------------------------|
| Function                          | Required Commands(Hex)                                                                                                    |
| Power on                          | 7F 08 99 A2 B3 C4 02 FF 01 00 CF                                                                                                    |
| Power off                         | 7F 08 99 A2 B3 C4 02 FF 01 01 CF                                                                                                    |
| Mute/Unmute                       | 7F 08 99 A2 B3 C4 02 FF 01 02 CF                                                                                                    |
| Signal source                     | 7F 08 99 A2 B3 C4 02 FF 01 06 CF                                                                                                    |
| Enable whiteboard                 | 7F 08 99 A2 B3 C4 02 FF 01 07 CF                                                                                                    |
| Display status                    | 7F 08 99 A2 B3 C4 02 FF 01 09 CF                                                                                                    |
| HDMI front                        | 7F 08 99 A2 B3 C4 02 FF 01 0A CF                                                                                                    |
| HDMI rear 1                       | 7F 08 99 A2 B3 C4 02 FF 01 52 CF                                                                                                    |
| HDMI rear 2                       | 7F 08 99 A2 B3 C4 02 FF 01 53 CF                                                                                                    |
| VGA                               | 7F 08 99 A2 B3 C4 02 FF 01 54 CF                                                                                                    |
| Internal PC                       | 7F 08 99 A2 B3 C4 02 FF 01 38 CF                                                                                                    |
| DP                                | 7F 08 99 A2 B3 C4 02 FF 01 56 CF                                                                                                    |
| Page up                           | 7F 08 99 A2 B3 C4 02 FF 01 13 CF                                                                                                    |
| Page down                         | 7F 08 99 A2 B3 C4 02 FF 01 14 CF                                                                                                    |
| VOL -                             | 7F 08 99 A2 B3 C4 02 FF 01 17 CF                                                                                                    |
| VOL+                              | 7F 08 99 A2 B3 C4 02 FF 01 18 CF                                                                                                    |
| Menu                              | 7F 08 99 A2 B3 C4 02 FF 01 1B CF                                                                                                    |
| Home page                         | 7F 08 99 A2 B3 C4 02 FF 01 1C CF                                                                                                    |
| Return (exit)                     | 7F 08 99 A2 B3 C4 02 FF 01 1D CF                                                                                                    |
| OK                                | 7F 08 99 A2 B3 C4 02 FF 01 2B CF                                                                                                    |
| ←                                 | 7F 08 99 A2 B3 C4 02 FF 01 2C CF                                                                                                    |
| $\rightarrow$                     | 7F 08 99 A2 B3 C4 02 FF 01 2D CF                                                                                                    |
| <b>↑</b>                          | 7F 08 99 A2 B3 C4 02 FF 01 2E CF                                                                                                    |
| <u> </u>                          | 7F 08 99 A2 B3 C4 02 FF 01 2F CF                                                                                                    |
| Set volume                        | 7F 08 99 A2 B3 C4 02 FF 05 XX CF<br>NOTE:<br>XX indicates the value of backlight brightness<br>(0 - 100), corresponding to the hexadecimal number<br>system (00 - 64). |
| Query the firmware version number | 7F 08 99 A2 B3 C4 02 FF 01 3D CF                                                                                                    |
| Set display mode                  | 7F 08 99 A2 B3 C4 02 FF 06 XX CF                                                                                                    |

|                                       | NOTE: XX indicates the mode. 00-standard, 01-ECO mode, 02-custom, 03-auto |
|---------------------------------------|---------------------------------------------------------------------------|
| Enable the annotation function        | 7F 08 99 A2 B3 C4 02 FF 01 40 CF                                          |
| Increase backlight brightness         | 7F 08 99 A2 B3 C4 02 FF 01 47 CF                                          |
| Decrease backlight brightness         | 7F 08 99 A2 B3 C4 02 FF 01 48 CF                                          |
|                                       | 7F 08 99 A2 B3 C4 02 FF 09 XX CF                                          |
| Set the value of backlight brightness | NOTE: XX indicates the mode. 00-standard, 01-ECO mode, 02-custom, 03-auto |
| Switch backlight                      | 7F 08 99 A2 B3 C4 02 FF 01 15 CF                                          |
| Switch to screen lock                 | 7F 08 99 A2 B3 C4 02 FF 01 57 CF                                          |
| Screenshot                            | 7F 08 99 A2 B3 C4 02 FF 01 1F CF                                          |
| Settings                              | 7F 08 99 A2 B3 C4 02 FF 01 20 CF                                          |
| Freeze ON/OFF toggle                  | 7F 08 99 A2 B3 C4 02 FF 01 3B CF                                          |
| Freeze On                             | 7F 09 99 A2 B3 C4 02 FF 0B 00 CF                                          |
| Freeze Off                            | 7F 09 99 A2 B3 C4 02 FF 0B 01 CF                                          |
| Mute On                               | 7F 09 99 A2 B3 C4 02 FF 0F 00 CF                                          |
| Mute Off                              | 7F 09 99 A2 B3 C4 02 FF 0F 01 CF                                          |
| Switch Safety Lock On                 | 7F 09 99 A2 B3 C4 02 FF 0D 01 CF                                          |
| Switch Safety Lock Off                | 7F 09 99 A2 B3 C4 02 FF 0D 00 CF                                          |
| Switch Backlight On                   | 7F 09 99 A2 B3 C4 02 FF 0E 01 CF                                          |
| Switch Backlight Off                  | 7F 09 99 A2 B3 C4 02 FF 0E 00 CF                                          |

# 4.Turning on/off

#### 4.1 Power On

Step 1 Use AC power (100V~240V, 50Hz/60Hz) as the machine power source. Make sure the power plug fully inserted and that the ground wire of the outlet is properly connected.

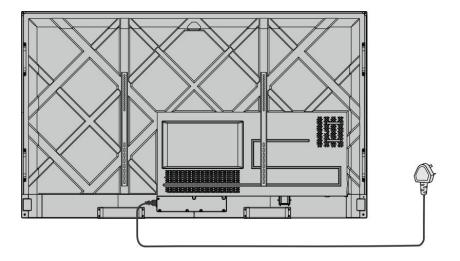

**Step 2** Turn on the rocker switch (on the rear side of the machine, next to the power socket), after a power source has been connected. The power indicator should be red.

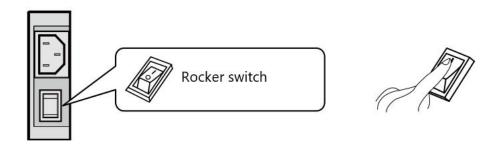

Step 3 Press the " button on the front panel or the " button on the remote control to start the machine (the indicator light turns green).

#### 4.2 Power Off

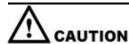

- When the machine enters sleep mode or is turned off, the system will first detect whether the built-in computer is turned off. If not, it will turn off the computer first and then enters the sleep mode or shutdown.
- Please shut down the machine before disconnecting the power source, or it may damage the machine. Accidental power failure may damage to the machine.
- Do not repeatedly turn the power on & off in a short period of time as it may cause malfunction.
- Step 1 Press the "" button on the remote control or long press the "" button on the front panel to turn the machine power off. The indicator light turns red.
- **Step 2** If you want to completely turn off the machine, turn off the rocker switch on the rear of the machine (next to the power socket) and unplug the power cord.

#### **Indicator Status**

| Indicator                                  | Machine Status                  |
|--------------------------------------------|---------------------------------|
| Off                                        | Shut down or power disconnected |
| Red                                        | Shutdown                        |
| Green                                      | Screen off/normal working state |
| Green flashes (every 2 seconds)            | Sleep mode                      |
| Green on, red flashes once every 3 seconds | Locked screen                   |

#### Note:

- When the machine is turned on, short press the power button on the front panel to enter sleep mode; short press the power button on the front panel again, or press any button on the remote control or tap the screen twice to wake up the screen.
- When the machine is turned on, press the "Lock Screen" button on the remote control to lock screen; press the "Lock Screen" button on the remote control again, or short press the power button on the front panel, or tap the screen three times in quick succession to resume the touch control.
- When the machine is turned on, hold the screen for more than 3 seconds with 3 fingers to turn screen off; short press the power button on the front panel, or press any button on the remote control or tap the screen to turn screen on.

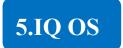

### **5.1 Android Home Page**

The machine will automatically enter the home page after starting up. In any interface, press the "**Home**" button on the remote control or floating bar to enter the home page.

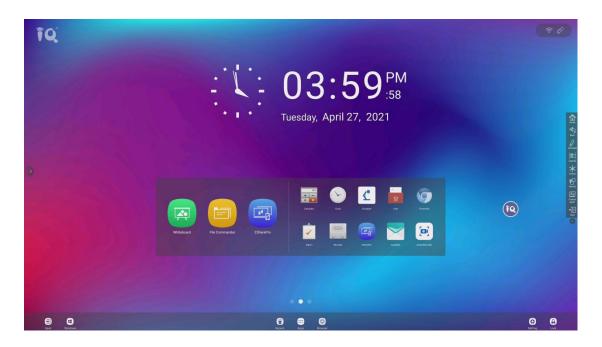

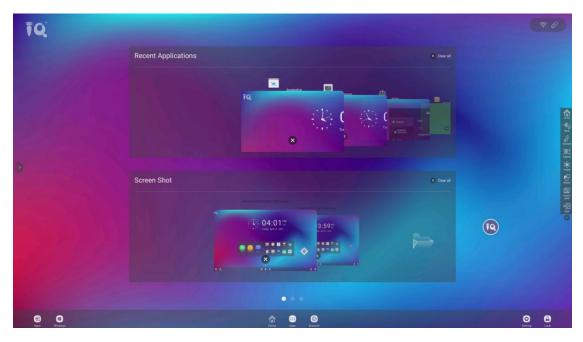

Swipe the homepage to the left and it will show the recent application and screen shot. You can

choose one to clear or clear all. Swipe the homepage to the right and it will show all the applications the interactive display has.

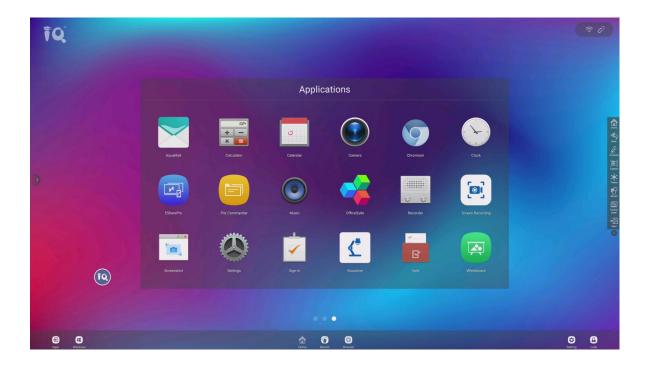

#### 5.1.1 Status Bar

Status icons (including Wi-Fi and hotspot status) are displayed in the top right corner of the homepage.

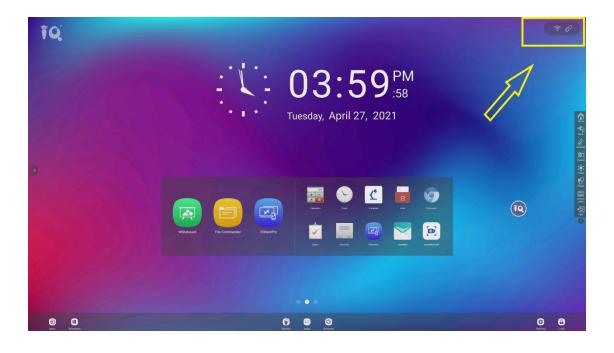

#### 5.1.2 Sidebar

The sidebars are divided into left sidebar and right sidebar. Click on the icon the left and right side of the screen to show the sidebar. The functions are Home, Back, Annotation, Capture, Freeze, Recent, Control panel, and Input.

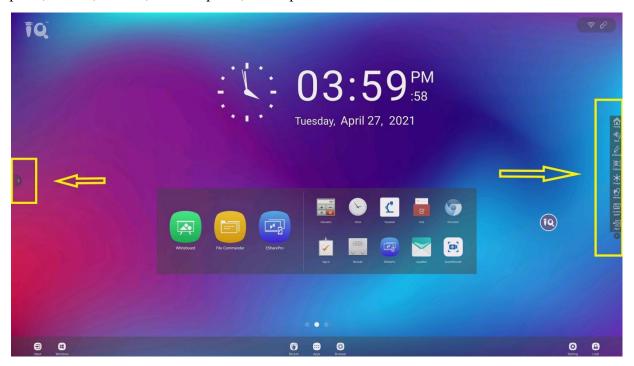

| Icon     | Name       | Function                                    |
|----------|------------|---------------------------------------------|
| Home     | Home       | Enter the main interface of Android system. |
| Back     | Back       | Return or exit the current program.         |
| Annotate | Annotation | Open the annotation.                        |
| Capture  | Capture    | Take a screen shot on current page.         |

| Icon          | Name             | Function                                                |
|---------------|------------------|---------------------------------------------------------|
| Freeze        | Freeze           | Freeze current page. Touch the screen once to unfreeze. |
| Recent        | Recent           | Show recent application you used.                       |
| Control panel | Control<br>panel | Please check the detail below                           |
| Input         | Input            | Please check the detail below                           |

### **Control panel**

Click Control panel which consists of the task management bar, toolbar, and notification bar. As shown below:

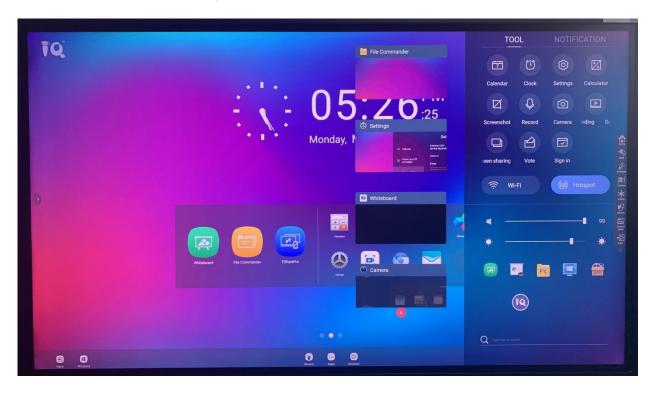

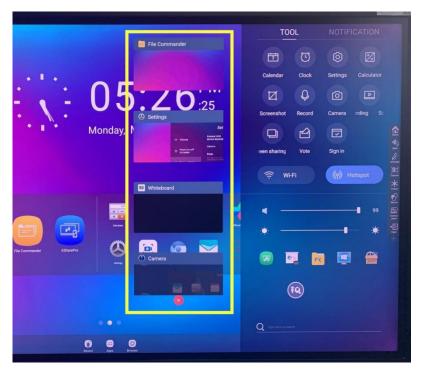

#### Task Management Bar

The user can perform the following operations using the task management bar:

- 1) Open an app: Tap the task management widget to enter the app interface.
- 2) Close an app: Swipe left and right to close the corresponding app.
- 3) Close all apps: Tap the " button at the bottom to close all apps.

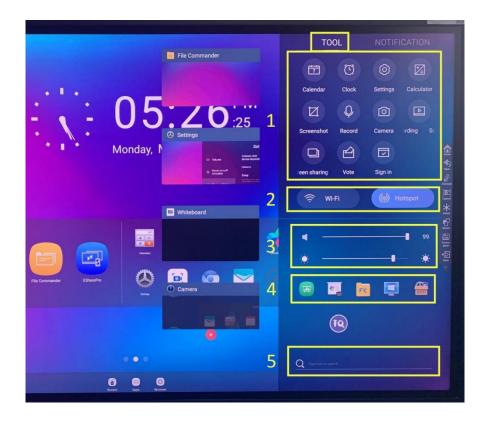

#### Tool

The user can perform the following operations on the toolbar:

1) Quick access to Calendar, Clock, Setting, Calculator, Screenshot, Record, Camera, Screen Recording and Wireless Screen Sharing, Vote and Sign in.

#### Calendar

Click icon in the notification panel to show the calendar interface that user can check time and mark the events.

#### Clock

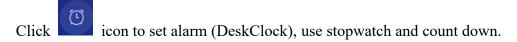

#### **Setting**

Click icon to enter the settings page. The user can set Network, Application Notification, Display, Volume, Scheduled Power-on/off and Personal settings, etc.

#### Calculator

Click icon to open calculator.

#### **Screenshot**

Click icon to screenshot. After entering the screenshot mode, press and hold the bright box interface with your finger to move on the screen, and the bright box will follow your finger to the position where you need to take the screen. Use your finger to press the bright border inward or outward to narrow or enlarge the screenshot range.

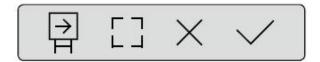

Tap the "H" icon on the screenshot menu to insert the current screenshot into the whiteboard.

Tap the " - - " icon to select full screen.

Tap the "X" icon to exit the screenshot.

Tap the " vio screenshot the current selected area.

#### NOTE

Screenshot will be saved in: File Commander -> Pictures -> Screenshots -> Image

"Screenshot", "Record", "Screen Recording" are only available in "Tool".

"Screenshot" application can also be activated by "Screen Capture" on the remote control.

#### Record

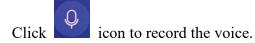

#### Camera

Click to open camera function. Swipe right to access the menu for the picture or video taking. When taking a video, audio will automatically be recorded.

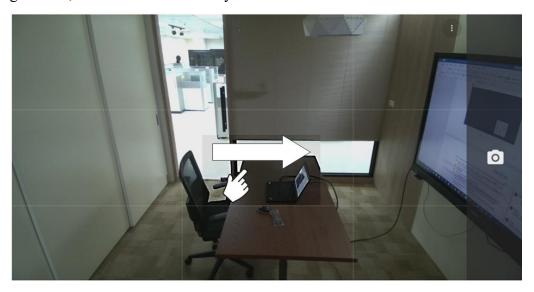

#### M NOTE

Video recording cannot be used at the same time as Screen Recording. If Screen recording is already activated, video recording will not be turned on.

#### **Screen Recording**

Click icon to enter screen recording mode. User can choose to screen record with or without external audio (Microphone) sound. The recording will be saved in subsequent 45 minutes long sessions. For example: if a recording is 90 minutes long, the record will be separated into two 45 minutes sessions. Record will be saved automatically in "Meeting Minutes" (File Commander -> Meeting Minutes)

To Record external sound source while doing screen recording in Windows (OPS), please switch the "USB Device System Host" in "Personal Setting" to "Android", but the Windows Platform will no longer access to the IFP's Microphone, Camera and USB port.

#### **Wireless Screen Sharing**

Click icon to enter screen sharing software we pre-installed for wirelessly transmit the content of mobile phones, tablets or computers to the display, and truly achieve the wireless screen transmission function of the projection device and the projected device (note: mobile phones, tablets or computers need to be on the same local area network). Refer to 5.3.3 for more details.

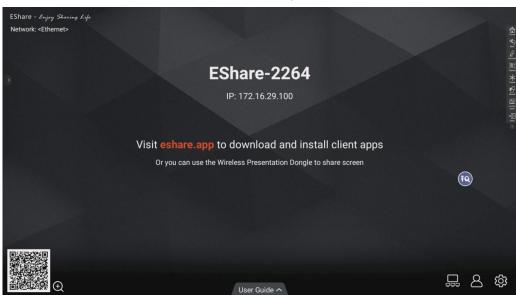

#### Vote

Users can input a topic (not required) and input options (2 options minimum, 10 options maximum.) After tapping "Complete", a QR code is generated for users to scan with their mobile devices.

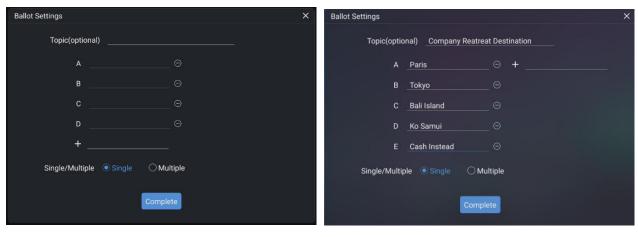

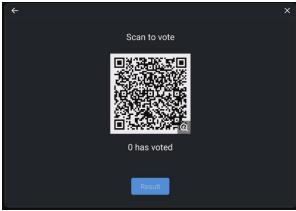

NOTE

"Vote" only works when both the machine and the mobile device are connected to the internet.

User will see the voting topic and options on the mobile device after the QR code is scanned. After making the selection, tap "submit" to cast vote.

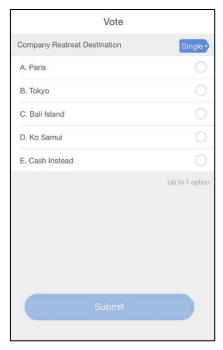

In the voting process, the number of voters is displayed in real-time under the QR code.

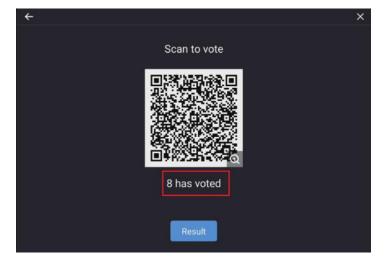

The user can tap the "Result" button to terminate the current vote process and show the voting results.

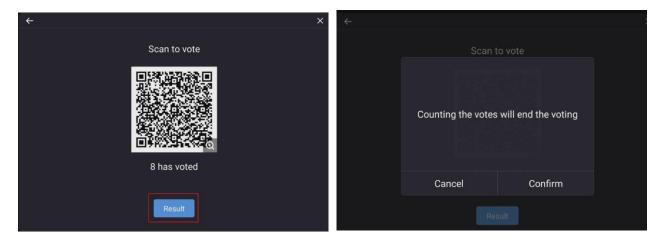

The voting results can be displayed in both the "Pie chart" or "Bar chart" form.

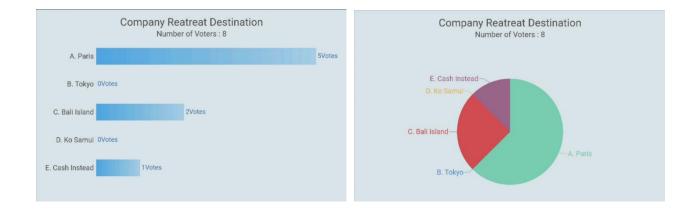

The user can tap "Insert into whiteboard" to insert the current voting results into the whiteboard.

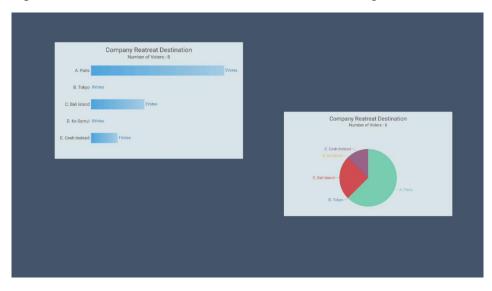

# Sign in

Click icon to enter sign in. The function is for the attendees to sign in the meeting. Attendees can use their mobile phones to scan the QR code to sign in. After the attendees have signed in, the relevant information is synchronized to the sign-in form in real-time:

Scan the QR code with your mobile devices

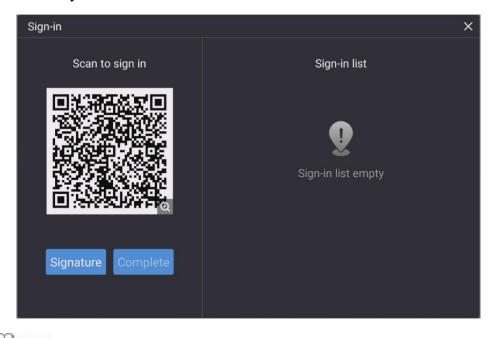

M NOTE

"Sign In" only works when both the machine and the mobile device are connected to the internet.

Your devices will be directed to a website for you to input your name, company name, and department name.

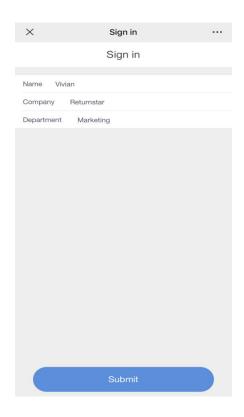

After the user tap submits from their mobile devices, their input will be shown on the Sign-in list. The meeting host can tap "Complete" to finish the signing process.

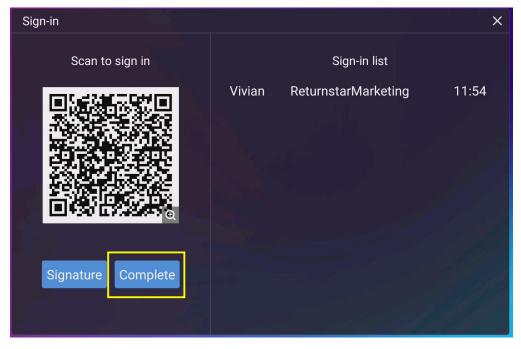

After the meeting host tap "Complete", users can use their mobile device to scan the QR code to download the Sign-in List onto their mobile devices.

#### 2) Wi-Fi / Hotspot Switch On/Off:

Tap the "Wi-Fi" button to turn on/off the Wi-Fi; long press to enter the settings page.

Tap the "Hotspot" button to turn on/off the Hotspot; long press to enter the settings page.

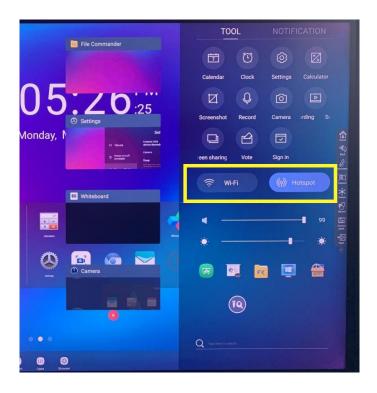

- 3) Adjust Volume / Brightness: Slide your finger on the bar to adjust volume and brightness.
- 4) **Bottom bar**: When the bottom toolbar is closed, the toolbar will not be displayed at the bottom but on toolbar from Control Panel. Tap the icon to enter the corresponding app interface. The default app icons include Whiteboard, Source, File Commander, Windows (If OPS PC plugged in), App.
- 5) **Search Shortcut:** Enter content into the search box and tap the search icon to enter the search page.

### **Notification**

The user can view the notification content in the notification bar, swipe left to delete a notification, and tap the "output" icon in the upper right corner to clear all notifications.

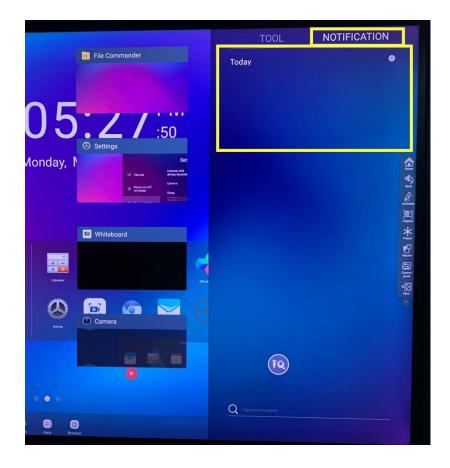

# Input

Click icon to show the source channel list, and the user can switch channel.

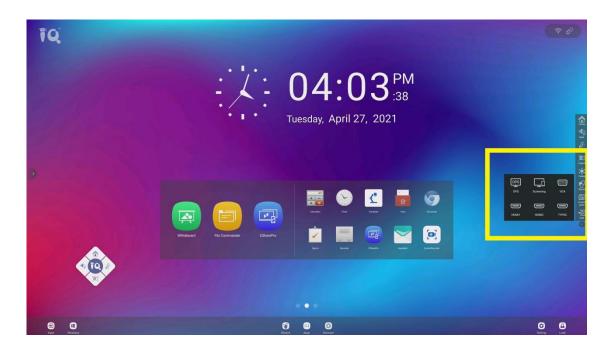

# **5.1.3 Floating Bar**

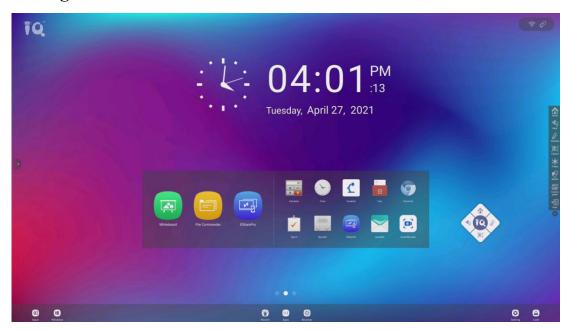

The icon floating on the desktop can be moved freely and displayed in any interface.

Click the IQ icon, it will shows the pop-up menu, the functions are Home, Back, Annotation and Capture. You can expand/hide the tool icons by touching it once.

# 5.1.4 Bottom Bar

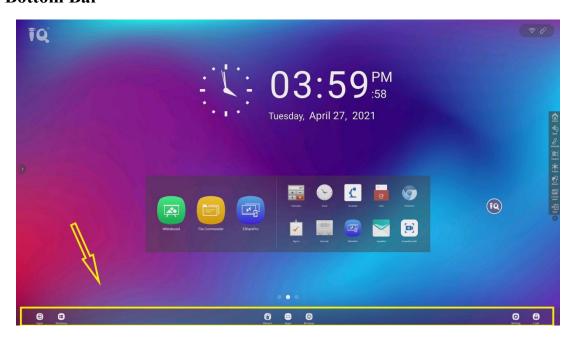

| Icon    | Name    | Function                                                                                                    |  |  |
|---------|---------|----------------------------------------------------------------------------------------------------|--|--|
| Input   | Input   | Show the source channel list, and the user can switch channel.                                                                       |  |  |
| Windows | Windows | User can switch directly to the built-in computer channel.                                                                           |  |  |
| Recent  | Recent  | Show recent application you used.                                                                                                    |  |  |
| Apps    | Apps    | Show all the applications the interactive display has.                                                                               |  |  |
| Browser | Browser | Enter browser page. You can search whatever you want.                                                                                |  |  |
| Setting | Setting | Enter the system settings interface.                                                                                                 |  |  |
| Lock    | Lock    | Lock the screen which is unable to operate touch screen.  Touch three times to unlock the screen, and then you can operate normally. |  |  |

# **5.2 Android Setting**

Click setting icon Setting on home page to enter Android setting interface.

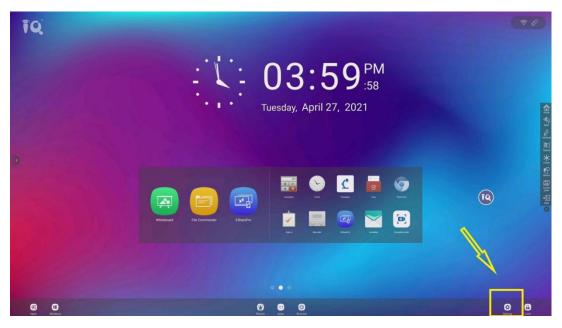

# 5.2.1 Network

Enter the "Network" submenu to set settings for Wi-Fi, LAN, Hotspot Setting, and Other Settings.

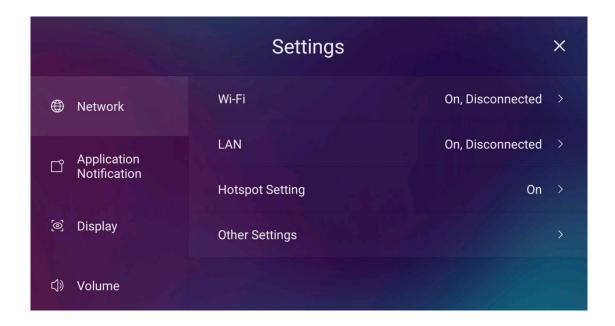

## Wi-Fi

Turn on the wireless network, which automatically connects the display to the available wireless network.

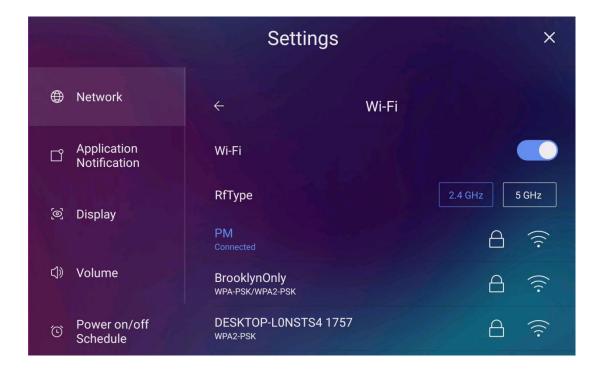

## LAN

View the MAC address, IP address, gateway, subnet mask, and DNS information. The user can customize settings to automatically obtain an IP address of the Ethernet or set a static IP address as needed.

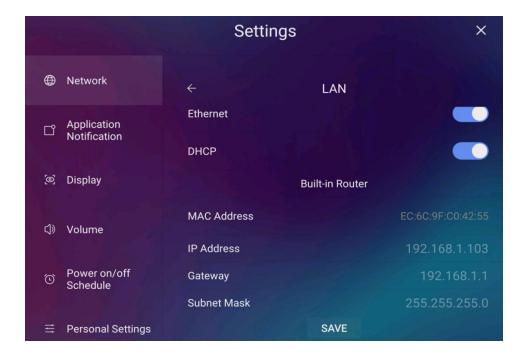

# **Hotspot Setting**

The user can customize relevant settings like Network Name or Password for portable Wi-Fi hotspot.

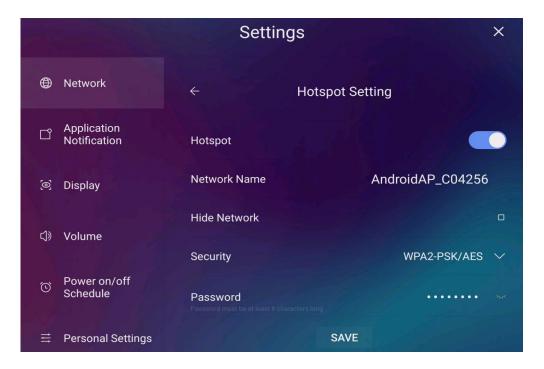

# Other settings

The user can customize settings for network reset, network upgrade, timing reset, network always on, change network mode, and network proxy.

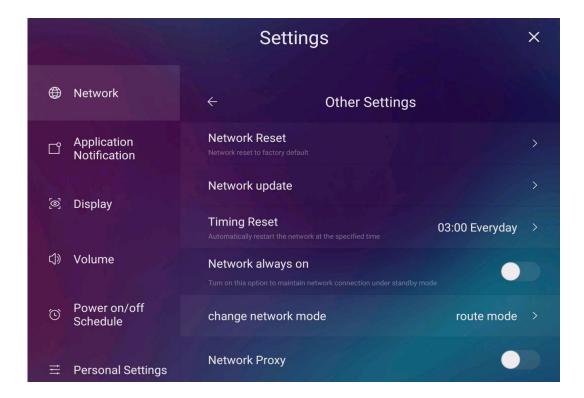

# 5.2.2 Application Notification

Enter the "Application Notifications" submenu to choose whether the app receives notifications.

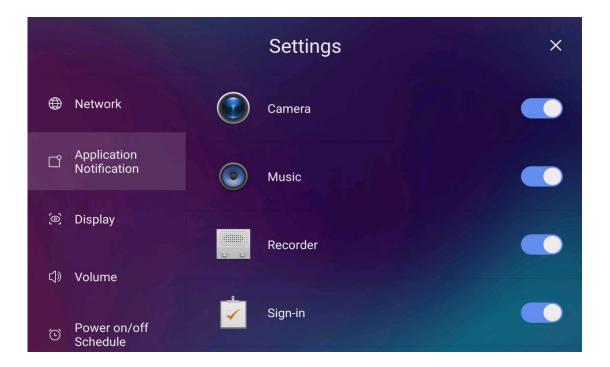

# 5.2.3 Display

Enter the "Display" submenu to set the screen backlight brightness, blue-light filter, close bottom toolbar.

## • Auto Brightness:

Turn on Auto Brightness, it can automatically adjust screen brightness based on ambient light.

### • Brightness:

The user can set the screen to automatically or manually adjust the brightness between 0-100.

### • Blue-light filter:

The user can manually adjust the Blue-light filtering value between 0-100.

#### • Close the bottom toolbar:

When this function is turned off, you can swipe up from the bottom of any input signal source interface except Android and the bottom toolbar icons will be displayed. When turns on, the bottom toolbar icons will be displayed on control panel of the sidebar.

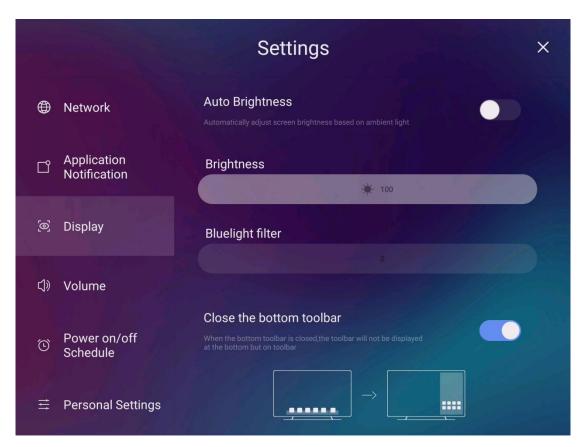

# **5.2.4 Volume**

Enter the "Volume" submenu to set the media and alarm volume.

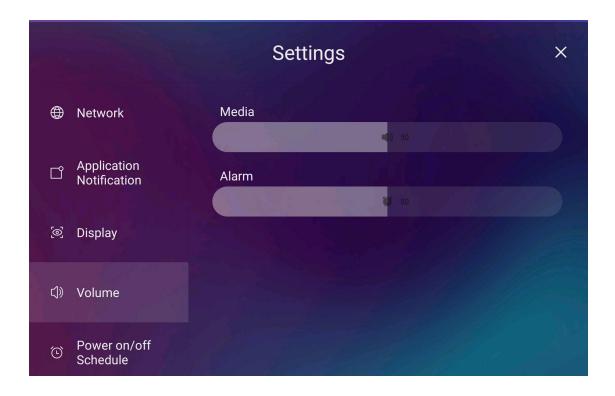

# 5.2.5 Power on/off Schedule

The "Scheduled Power-On/Off" submenu allows the user to set the automatic power on/off, or customize power on/off time. After setting the power-on time and power-off time, the system will automatically power on or power off when the scheduled time is up.

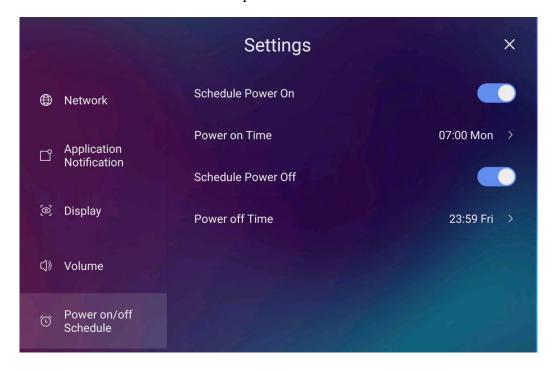

Choose the time that the machine power on/off automatically, and confirm it.

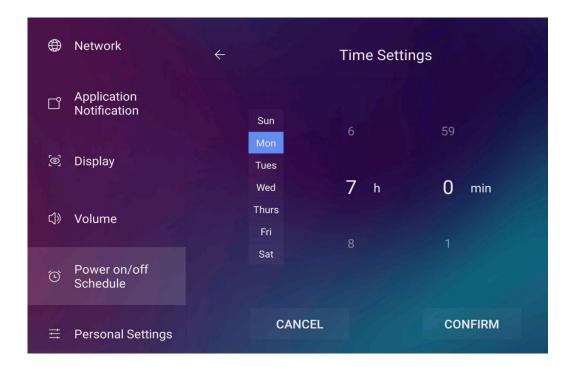

# **5.2.6 Personal Settings**

The "Personal Settings" menu allows the user to customize USB device system host, camera, microphone and touch for wakeup etc. settings.

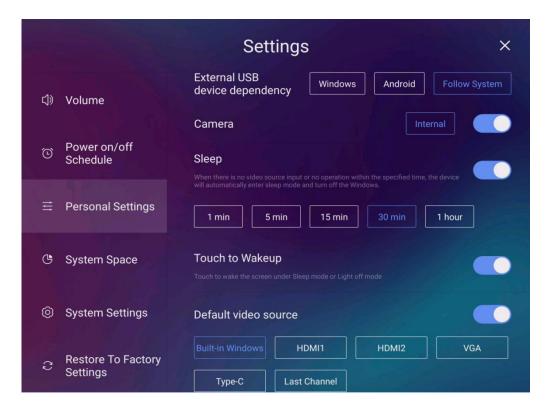

#### • External USB device dependency:

Options include Windows, Android, and Follow the system. The default option is the built-in system.

#### • Camera:

Turn on/off the built in camera.

#### • Sleep:

Turns on/off sleep mode. When sleep mode is turned on, if there is no operation within the specified time, the device will sleep automatically and windows will shut down at the same time.

#### • Touch for Wakeup:

Turn on/off touch wake-up. When this function is turned on, the user can touch the screen to wake up the device.

#### Default video source:

Customize settings to connect to the signal source after power on. The options are Built-in Windows, HDMI1, HDMI2, VGA, Type C and the Last channel.

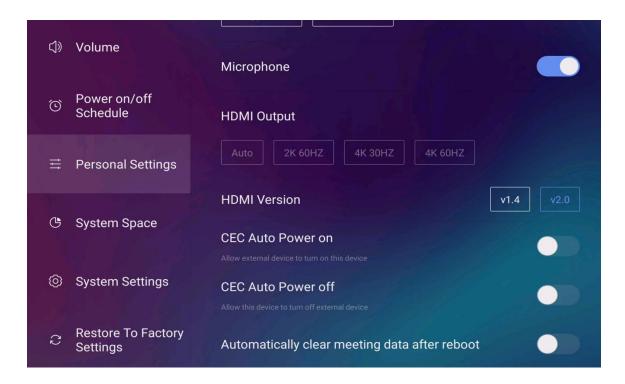

#### • Microphone:

Turns on/off the microphone.

#### • HDMI Output Mode:

Auto; 2K 60HZ; 4K 30HZ; 4K 60HZ.

#### • HDMI Version:

Two version v1.4, v2.0, choose the one you want.

#### CEC Auto Power On:

When "CEC Auto Power On" is enabled: Connect the HDMI port of the machine to an external CEC device (such as a DVD). If the CEC device is turned on, the machine automatically turns on after receiving command from the CEC.

#### CEC Auto Power Off:

When "CEC Auto Power Off" is enabled: Connect the HDMI port of the machine to an external CEC device. If the machine is turned off, the CEC device automatically turns off after receiving the command.

## Automatically clear meeting data after reboot:

When this function is turned on, the machine will automatically clear meeting data after reboot

# **5.2.7** System Space

The "System Space" submenu allows the user to view the memory capacity and storage space distribution.

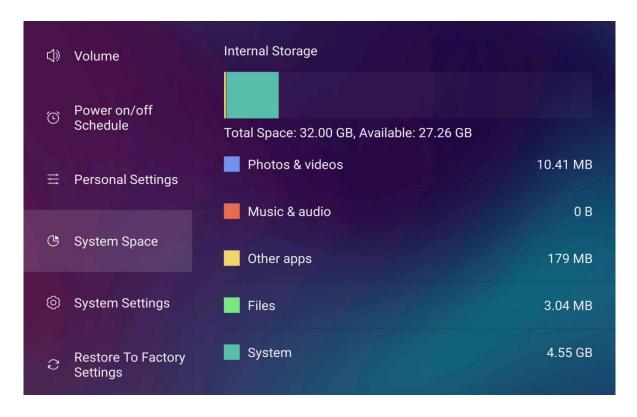

# 5.2.8 System Settings

The "System Settings" submenu allows the user to view device information and set time, date, language, and input method.

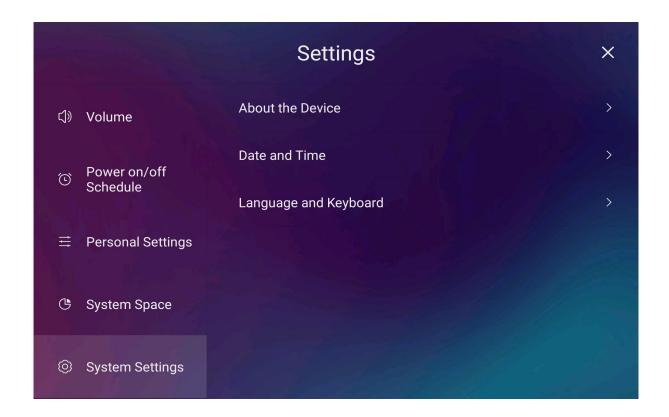

#### • About the Device:

View device name (customizable), Android version and firmware version, update System. Users can modify the name of the interactive display.

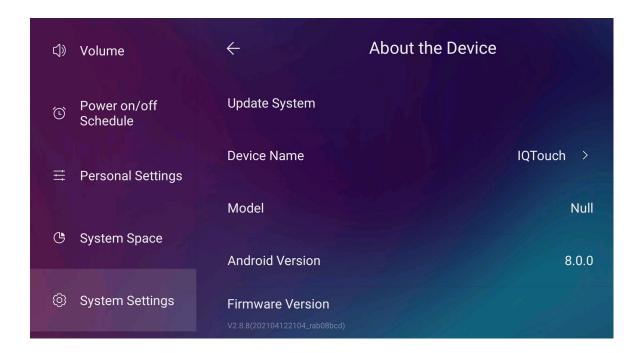

# • Date and Time:

The user can customize for the device to automatically adjust date and time, time zone provided by the Internet, or customize manually the date and time, and choose whether to enable the 24-hour system.

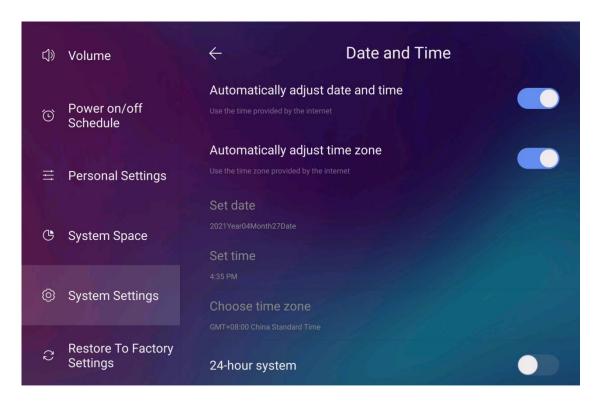

#### • Language and Keyboard:

The user can set their preferred language and input method. The language options include Simplified Chinese, Traditional Chinese, Thai language, Korean language, English.

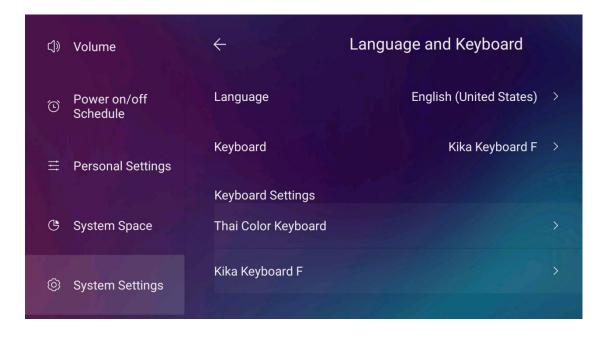

# **5.2.9 Restore To Factory Settings**

The "Restore To Factory Settings" submenu allows the user to restore factory settings and it will

erase all data within the device.

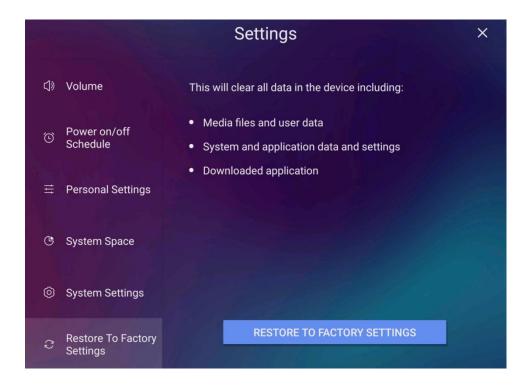

# 5.3 Application

# 5.3.1 Whiteboard

Click icon to open whiteboard app. The pen tool of whiteboard is selected by default and it can be written directly. Support single-point and multi-point up to 20 points. Moreover, we support pen writing by using matched writing pen with thick and thin dual head.

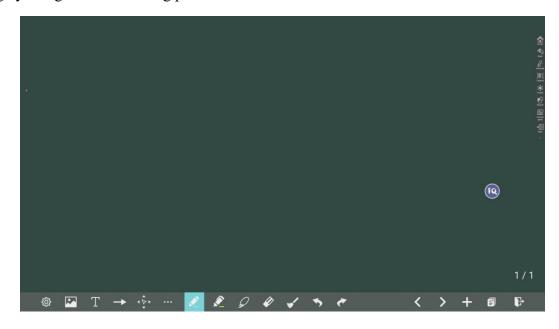

| Icon      | Function                                                                                                    |
|-----------|----------------------------------------------------------------------------------------------------|
| <b>\$</b> | Open the setting interface to set up                                                                                                    |
|           | Click to import data from file management, user could import the pictures/ whiteboard data(PNG)/ screenshots(PNG) from system files or USB.                        |
| Т         | Click to insert text, and show the keyboard. (Default is Roboto, 40pt) to set the default text setting.                                                            |
| <b>→</b>  | Click to insert the custom shape and set the shapes and color.                                                                                                    |
| <b>♦</b>  | Click and move in the page to move canvas and content on it.                                                                                                    |
| •••       | Click it and user could choose the camera of visualizer or the recorder, user also can set the split mode when more than one external device connected.            |
|           | Click to use the pen function, and the icon turns into blue. Click to set the size or color. And the chosen color and the size would be shown by the icon.         |
|           | Click to use the highlighter function, and the icon turns into blue. Click to set the size or color. And the chosen color and the size would be shown by the icon. |
|           | Click to select the eraser function, when it is selected, the icon turns into blue.                                                                                |
| <b>*</b>  | Clear all content on the current page.                                                                                                    |
| 5         | Cancel the previous operation                                                                                                    |
| ~         | Re-execute the operation that has been canceled                                                                                                    |
| <         | Return to previous page                                                                                                    |
| >         | Go to next page                                                                                                    |
| +         | Add the new page                                                                                                    |

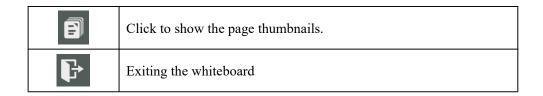

#### **Whiteboard Functions**

# • Object recognition switch

Click to choose thin and thick pen mode or multi-touch mode. When the switch is swiped to the left, it enters the thick and thin pen mode, and you can write with the thick and thin double-tip pen that comes with HC900Pro. When the switch is swiped to the right, it enters up to 20 point writing mode.

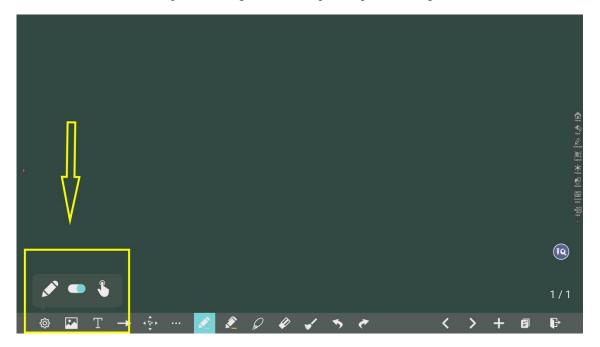

#### Insert Picture

Click to insert the picture. You can import the picture from the local file, search name of picture directly or search the picture through the browser by connecting the network.

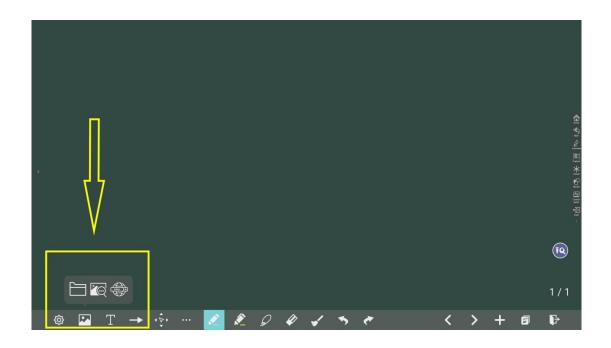

## Insert Text

Click to insert text, and show the keyboard. (Default is Roboto, 40pt) Click to set the default text setting.

Text Color: Black/White/Red/Yellow/Green/Blue/Purple (default is White)

**Text Size**: 30-180 (click A<sup>+</sup> A<sup>-</sup> to change the font size)

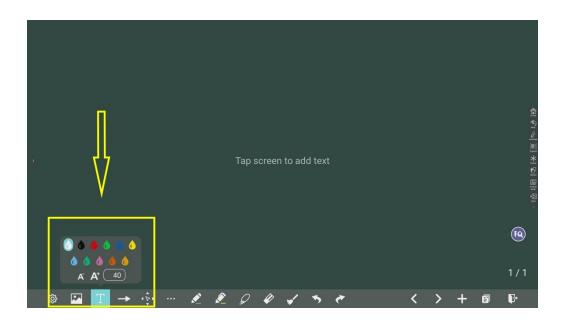

# Insert custom shape

Click to insert the anto shape. Click to set the shapes and color.

Shapes: Circular, ellipse, square, equilateral triangle, right triangle, star, arrow, line

Color: Black/White/Red/Yellow/Green/Blue/Purple (default is White)

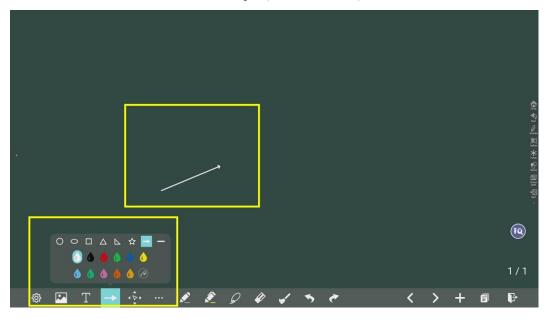

# Plugins

Click to choose the camera of plugins, such as visualizer, recorder. When there is more than one external device connected, you can choose the split mode to view the screen separately.

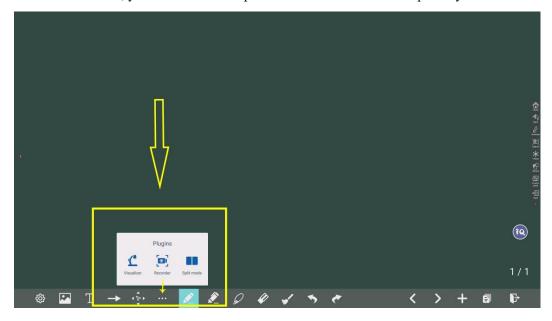

# Page Operation

Click at the lower right corner in the discussion mode. All pages will be displayed, you can slide right or left by one finger to see more. Click one page to switch to that page for more operations, as shown in the following figure.

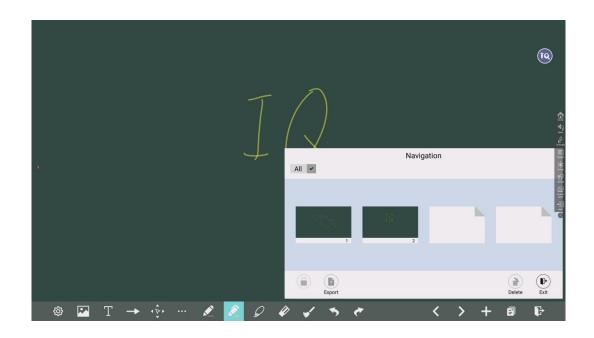

On the Navigation page, you can select, share or delete writing pages according to requirements.

Click All v to select all pages.

Click Delete to delete selected pages.

Click Exit to exit the Navigation.

Click Export, the writing pages you choose will export in the different form such as PNG, JPEG and PDF.

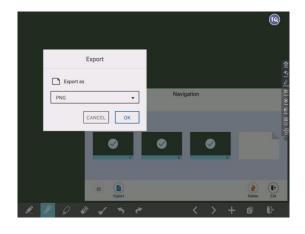

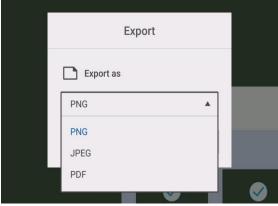

# 5.3.2 File Commander

Enter the **File** application , you can click the submenu at the left side according to requirements, preview internal storage, external storage devices connected via the USB ports, cloud stored files, FTP uploaded files, and local network files, as shown in the following figure.

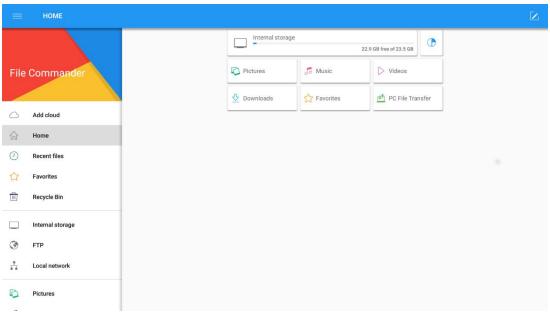

Notes: Users can click the icon at the top right corner to add categories.

## **File Operation**

Enter the **File Viewer** application. You can create folders according to requirements, select files, past files and set wallpaper copy/paste/delete.

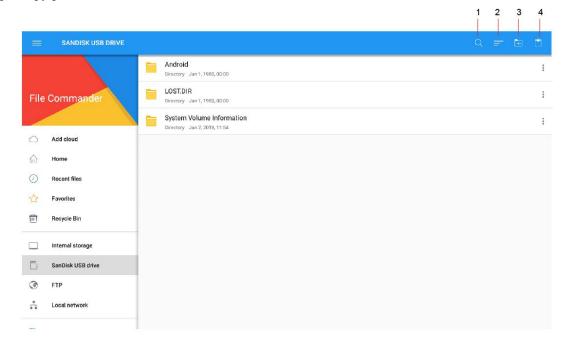

1. Search: Enter the File Viewer application, and click . In the dialog box that is displayed, enter keywords in the search box according to requirements. The system will display a list of files that match the keywords.

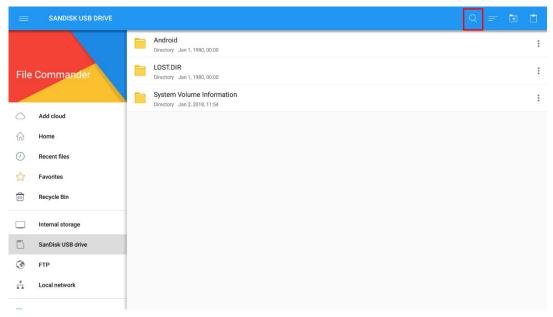

2. Filtering: You can click the menu at the left side to display files by type, for example, document, picture, music, video, archive and the downloaded. You can also click to filter files by picture, music and video.

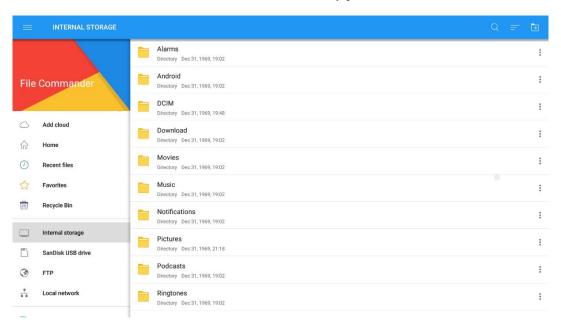

- The system supports two view modes: list and thumbnail. You can click and at the top right corner to switch view modes.
- Click the icon to display files based on name, type, size, and modification. You can also change the display to filter files by whether they are pictures, music or video files, as shown in the following figure.

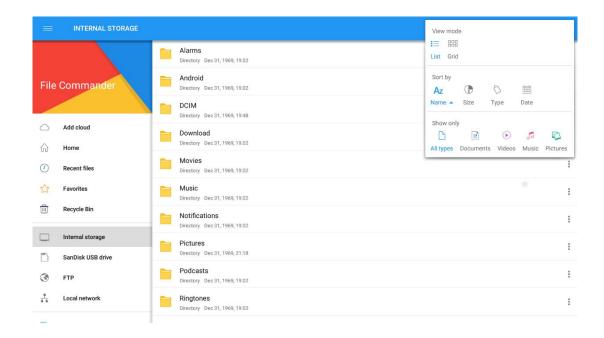

**3.New Folder**: Enter the **File Viewer** application, and click to create folder.

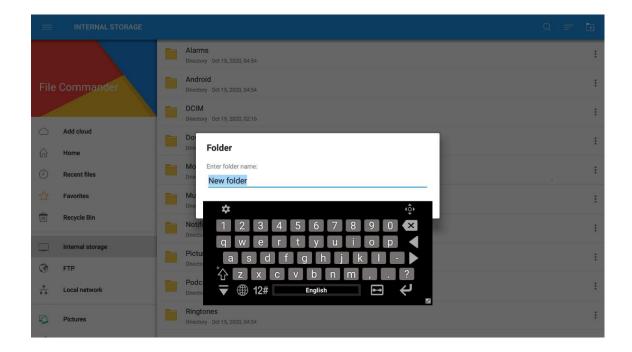

**4. Paste**: Choose the files, picture or video to paste to internal storage, external storage.

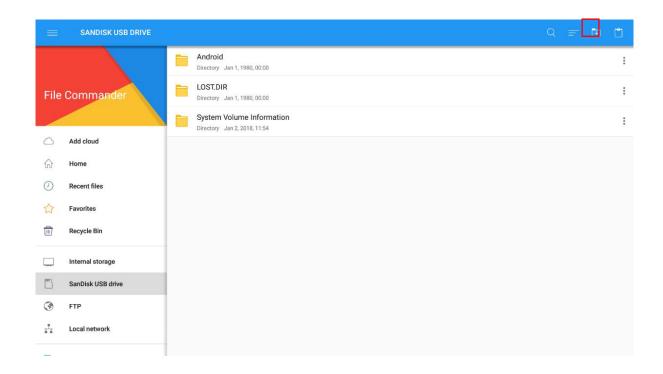

For details on other operations, click in the upper right corner for more operations.

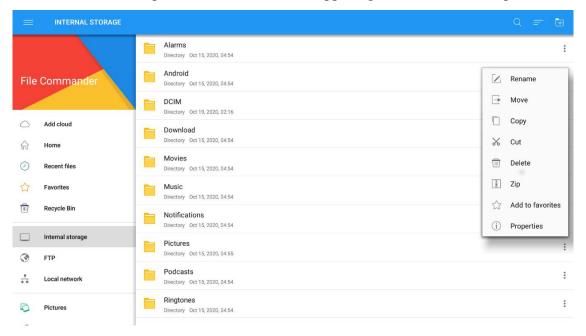

# 5.3.3 Eshare Pro

# **Application note**

The main function of this application is to wirelessly transmit the content of mobile phones, tablets or computers to the display, and truly achieve the wireless screen transmission function of the projection device and the projected device (note: mobile phones, tablets or computers need to be on the same local area network).

# **Operating instructions**

1) Click (multi-screen interaction) icon to open the multi-screen interaction interface, and the application display interface is as shown.

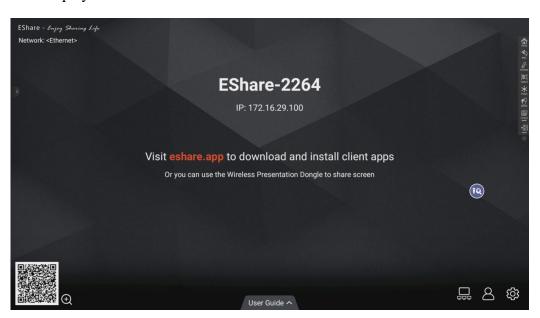

## 2) Function activation

Activate it only through connecting network if you have purchased EShare serial number.

3) Operating description

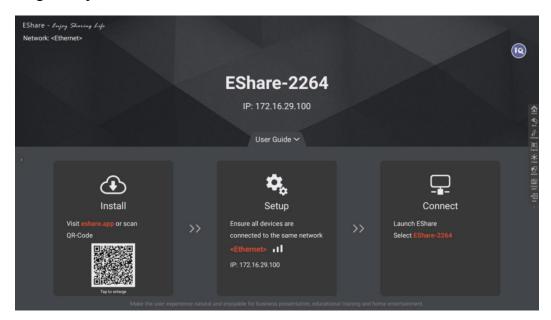

- Android mobile phone connection network, scan the multi-screen interactive interface QR code to download and install E-share application software (Apple mobile phone does not need to download);
- The mobile phone needs to use the same network as the all-in-one. The Android mobile phone can open the E-share to cast the screen, and the Apple mobile phone can open the Air Play to cast the screen.

# **Setting**

Click icon, it shows setting interface. User can set up the relevant information.

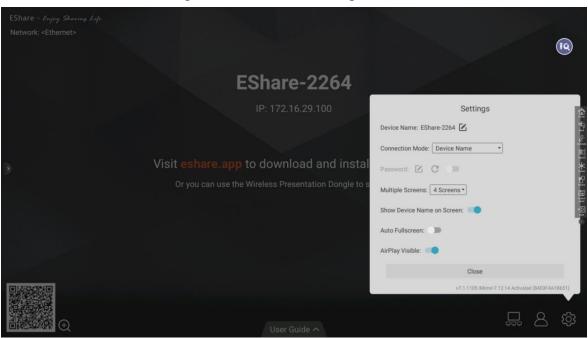

In this interface, you can modify the device name and set the connection password. when an Android phone connects to touch screen, it needs to enter the connection password to connect to the screen.

Multi-split screen: Set the number of split screens.

**Auto Fullscreen**: When you cast the screen content of your device, it will display the full screen on touch screen automatically.

**Show Device Name on Screen**: The device name is displayed on the screen when it is turned on **Airplay visible**: Airplay visible when it turned on.

## Laptop screen sharing

The screen sharing of the laptop needs to be used with the IQShare button. The IQShare button is as shown below:

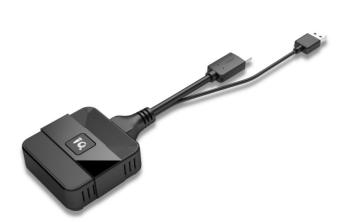

Note: Before using the IQShare button wireless screen function, user needs to make sure that the hotspot of the Touch screen is turned on.

#### 1) IQShare button should be paired with Touch screen

The USB port of IQShare button should be inserted into Touch screen and paired with touch screen. The touch screen will display paired successfully after few seconds.

### Note:

- A Touch screen can be paired with up to 8 IQShare buttons in the same network environment.
- Multi-screen function supports to connect up to 9 mobile devices and simultaneously display on 9 split screens.

## 2) Screen and laptop pairing

#### Start pairing

Plug the IQShare button into the laptop's USB port and HDMI port and paired with the laptop. The indicator light of the IQShare button is always flashing blue and is being paired with the laptop.

# Pairing completed

When the touch screen successfully connects to the laptop, the indicator light of the IQShare button will no longer flash blue.

# Screen sharing

Press the button of IQShare button, the blue light will be dimmed, which means the screen sharing is successful, and the screen and sound of the laptop will be mirrored to the touch screen; press the button again, the screen mirror will exit.

# 6.Built-in PC Operation

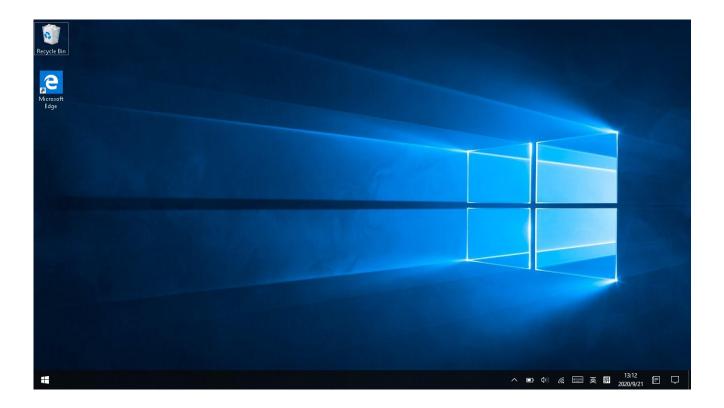

- 1) Select PC signal source to enter PC interface. The following are three ways to select a signal source channel.
  - Swipe your finger up from the left and right side to bring up a toolbar then click **input**.
  - Press **INPUT** button on the remote control.

In the signal source page, select a channel and press OK or click the channel icon directly to enter it.

- 2) Operate the built-in PC in the same way as you operate an ordinary computer.
- 3) Shut down PC before you turn off the panel. Do not power off a running PC suddenly to avoid data lose. Or you could also press Power button to turn off PC and panel at the same time.

# 7.Packing Lists

| No. | Name                  | Quantity (Set) |
|-----|-----------------------|----------------|
| 1   | IQTouch               | 1              |
| 2   | Power Cord (Type C)   | 1              |
| 3   | Writing Pen           | 1              |
| 4   | Remote Control        | 1              |
| 5   | HDMI Cable            | 1              |
| 6   | Touch Cable           | 1              |
| 7   | Type-C Cable          | 1              |
| 8   | Wall Mounting Bracket | 1              |
| 9   | User Manual           | 1              |
| 10  | Certification         | 1              |
| 11  | Warranty Card         | 1              |
| 12  | Packing List          | 1              |

# 8.Troubleshooting

|                                                      | Remote Control                                                                                                    |
|------------------------------------------------------|----------------------------------------------------------------------------------------------------|
| Remote control out of order                          | <ul> <li>Check whether there is object between remote control and panel receiver;</li> <li>Check whether the battery is installed correctly;</li> <li>Check whether the battery is drained.</li> </ul>                                                                                                    |
|                                                      | Touch                                                                                                    |
| Touch does not response.                             | <ul> <li>Make sure infrared frames have not been obscured.</li> <li>Check whether you enable freeze function on remote control.</li> </ul>                                                                                                    |
|                                                      | Built-in PC                                                                                                    |
| OPS shut down automatically.                         | <ul><li>Check if OPS is properly installed;</li><li>Sleeping mode setting;</li></ul>                                                                                                    |
|                                                      | Handwriting                                                                                                    |
| Part of the handwriting cannot be displayed.         | <ul> <li>Use the pen rather than a finger to write. Hold the pen as far to the nib as possible. The angle between the pen and display needs to be greater than 60 degrees. Do not touch the display with your sleeve or wrist.</li> <li>Change the nib or use a pen with larger covering area.</li> <li>Check if infrared frames are obscured.</li> <li>Remove the interference source or change the using environment.</li> </ul>                                                                        |
|                                                      | No display or no sound                                                                                                    |
| No sound is played and no image is displayed.        | <ul> <li>Check whether the power plug is inserted into the power socket and whether the panel is powered on.</li> <li>Check whether the rocker switch on the interactive panel is switched on.</li> <li>Check whether panel is in ECO mode.</li> <li>Check whether the video and audio input cables are connected correctly.</li> <li>Check whether the panel is switched to the right signal source.</li> <li>Check the settings on image brightness and contrast.</li> <li>Check the volume.</li> </ul> |
| Image is displayed properly, but no sound is played. | <ul> <li>Check the volume.</li> <li>Check the volume.</li> <li>Check whether the Mute button on the remote control is pressed.</li> <li>Check whether the audio cable between the PC and interactive</li> </ul>                                                                                                    |

|                              |   | panel is connected correctly. |
|------------------------------|---|-------------------------------|
| No image is displayed or the |   | Modify the color settings.    |
| image is black and white.    | • | Check the color system.       |

This is the general user manual for HC900Pro interactive flat panel. Some details may be different from the actual product.

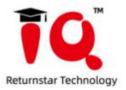

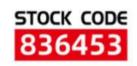

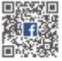

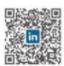

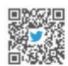

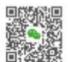

- ♠ Returnstar Interactive Technology Group CO., LTD.
- 6th Bldg. High-Tech Base. Fuzhou Fujian Prov. China
- **4** 0086-591-38202660
- ₩ 0086-591-38203003
- @ www.IQBoard.net
- IQBoard@IQBoard.net

© Returnstar Interactive Technology Group CO., LTD